1) On My Campus, click on EVOLVE ADMINISTRATIVE SYSTEMS

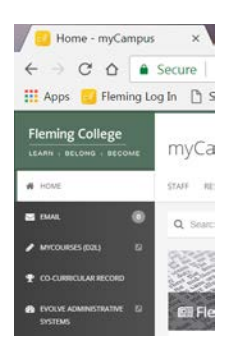

2) Then click on the NavBar icon on the right side of the screen, then CURRICULUM MANAGEMENT

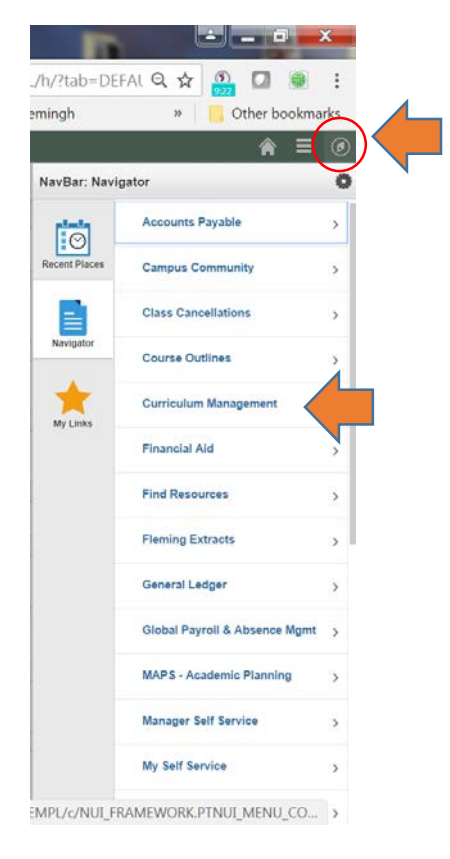

## 3) Then select SCHEDULE OF CLASSES

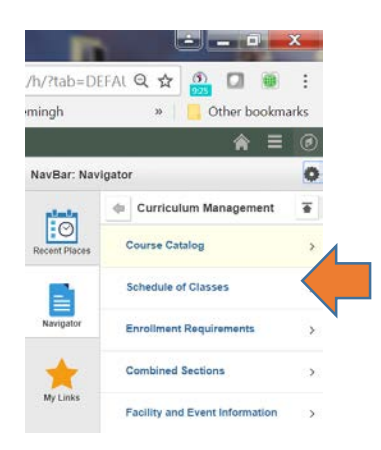

4) And then select CLASS SEARCH

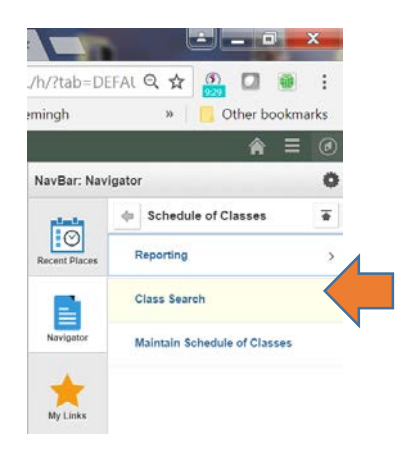

5) Enter the information on the Search for Classes box

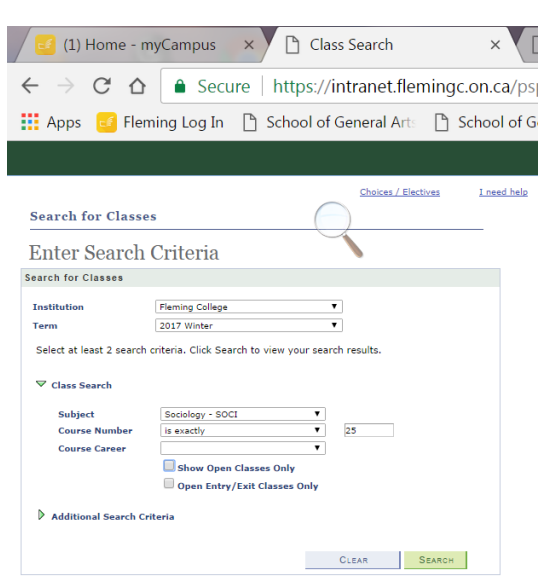

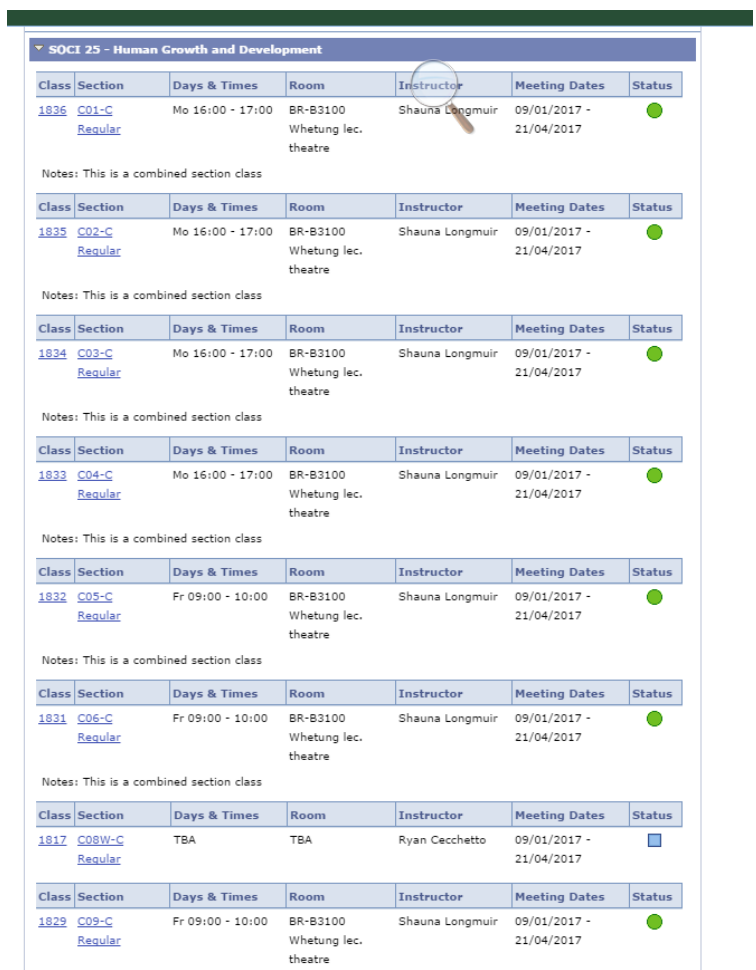